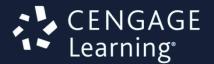

# SAM

Assessment, Training and Projects for Microsoft Office

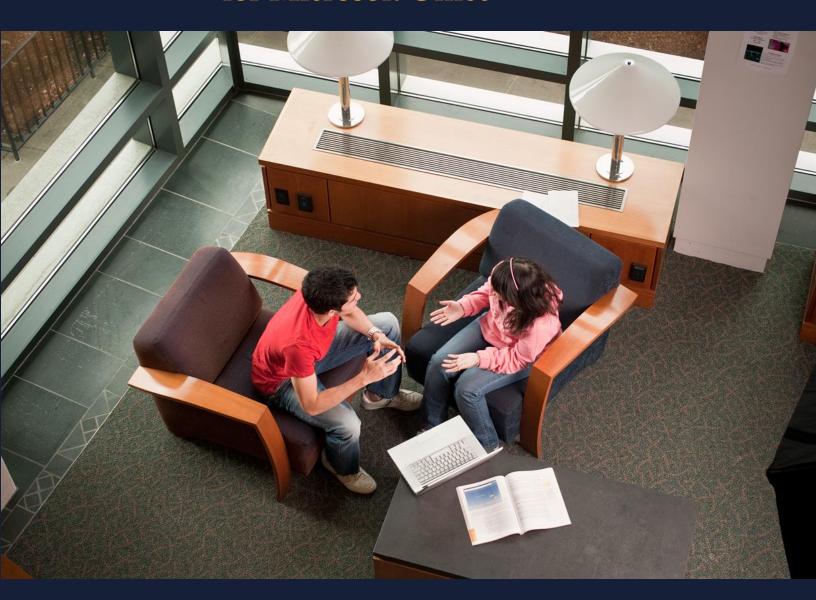

Student User Manual

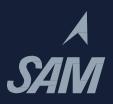

# **Contents**

| Introduction                           | 4  |
|----------------------------------------|----|
| System Requirements                    | 5  |
| Configuring Your Browser               | 7  |
| Supported Browsers                     | 7  |
| Enabling JavaScript                    | 7  |
| Internet Explorer                      | 7  |
| Firefox for Windows                    | 8  |
| Chrome for Windows                     | 8  |
| Safari for Mac                         | 9  |
| Setting Up Pop-Ups (IE Only)           | 9  |
| Disabling Pop-Up Blockers              | 9  |
| Internet Explorer                      | 9  |
| Firefox for Windows                    | 10 |
| Chrome for Windows                     | 11 |
| Safari for Macintosh                   | 11 |
| Third-Party Pop-Up Blockers            | 12 |
| Disabling Ad Blockers                  | 12 |
| Setting Up Your Computer               | 13 |
| Necessary Software                     | 13 |
| Monitor Resolution                     | 13 |
| Windows Vista                          | 13 |
| Windows 7 and 8                        | 14 |
| Mac OS X                               | 14 |
| Viewing Applications on a Split Screen | 14 |
| Windows                                | 15 |
| Tips for Mac Users                     | 16 |
| Account                                | 17 |
| My Account                             | 17 |
| Notifications                          | 17 |
| Help                                   | 17 |
| Logging into a SAM Course              | 19 |
| Logging into a SAM Course              | 19 |

| First Time Login                                                                                                    | 19                                                                         |
|----------------------------------------------------------------------------------------------------|----------------------------------------------------------------------------|
| Activities                                                                                                    | 22                                                                         |
| Activity Calendar                                                                                                    | 22                                                                         |
| Activity List                                                                                                    | 23                                                                         |
| Reports                                                                                                    | 24                                                                         |
| Gradebook                                                                                                    | 25                                                                         |
| Sections                                                                                                    | 26                                                                         |
| My Sections                                                                                                    | 26                                                                         |
| Join a Section                                                                                                    | 26                                                                         |
| Taking Assignments                                                                                                    | 27                                                                         |
| Adding a Product                                                                                                    | 27                                                                         |
| Searching for and Selecting an Assignment                                                                                                    | 27                                                                         |
| Activity Calendar View                                                                                                    | 27                                                                         |
| Always Available Assignments from Activity Calendar View                                                                                                    | 28                                                                         |
| Activity List View                                                                                                    | 28                                                                         |
| Exam Assignments                                                                                                    | 28                                                                         |
| Training Assignments                                                                                                    | 29                                                                         |
| SAM Path                                                                                                    | 30                                                                         |
| Using the Content Player                                                                                                    | 32                                                                         |
|                                                                                                    |                                                                            |
| Title Bar: Assignment Information                                                                                                    | 32                                                                         |
| Title Bar: Assignment Information  Question Area: Assignment Questions and Tasks                                                                                                    | 32<br>32                                                                   |
|                                                                                                    |                                                                            |
| Question Area: Assignment Questions and Tasks                                                                                                    | 32                                                                         |
| Question Area: Assignment Questions and Tasks<br>Control Panel: Content Player Controls                                                                                                    | 32<br>32                                                                   |
| Question Area: Assignment Questions and Tasks Control Panel: Content Player Controls Control Panel: Content Player Controls (Continued)                                                                                                    | 32<br>32<br>33                                                             |
| Question Area: Assignment Questions and Tasks Control Panel: Content Player Controls Control Panel: Content Player Controls (Continued) Recovering and Resuming from a Crash or Lost Connection                                                                                                    | 32<br>32<br>33<br>34                                                       |
| Question Area: Assignment Questions and Tasks Control Panel: Content Player Controls Control Panel: Content Player Controls (Continued) Recovering and Resuming from a Crash or Lost Connection Internet Explorer                                                                                                    | 32<br>32<br>33<br>34<br>34                                                 |
| Question Area: Assignment Questions and Tasks Control Panel: Content Player Controls Control Panel: Content Player Controls (Continued) Recovering and Resuming from a Crash or Lost Connection Internet Explorer Firefox for Windows                                                                                                    | 32<br>32<br>33<br>34<br>34<br>34                                           |
| Question Area: Assignment Questions and Tasks Control Panel: Content Player Controls Control Panel: Content Player Controls (Continued) Recovering and Resuming from a Crash or Lost Connection Internet Explorer Firefox for Windows Chrome for Window                                                                                                    | 32<br>32<br>33<br>34<br>34<br>34<br>35                                     |
| Question Area: Assignment Questions and Tasks Control Panel: Content Player Controls Control Panel: Content Player Controls (Continued) Recovering and Resuming from a Crash or Lost Connection Internet Explorer Firefox for Windows Chrome for Window Safari                                                                                                   | 32<br>32<br>33<br>34<br>34<br>34<br>35                                     |
| Question Area: Assignment Questions and Tasks Control Panel: Content Player Controls Control Panel: Content Player Controls (Continued) Recovering and Resuming from a Crash or Lost Connection Internet Explorer Firefox for Windows Chrome for Window Safari Project Assignments                                                                               | 32<br>32<br>33<br>34<br>34<br>34<br>35<br>35                               |
| Question Area: Assignment Questions and Tasks Control Panel: Content Player Controls Control Panel: Content Player Controls (Continued) Recovering and Resuming from a Crash or Lost Connection Internet Explorer Firefox for Windows Chrome for Window Safari Project Assignments Starting a Project                                                            | 32<br>32<br>33<br>34<br>34<br>34<br>35<br>35<br>36<br>36                   |
| Question Area: Assignment Questions and Tasks Control Panel: Content Player Controls Control Panel: Content Player Controls (Continued) Recovering and Resuming from a Crash or Lost Connection Internet Explorer Firefox for Windows Chrome for Window Safari Project Assignments Starting a Project Submitting a Project                                       | 32<br>32<br>33<br>34<br>34<br>34<br>35<br>35<br>36<br>36<br>36             |
| Question Area: Assignment Questions and Tasks Control Panel: Content Player Controls Control Panel: Content Player Controls (Continued) Recovering and Resuming from a Crash or Lost Connection Internet Explorer Firefox for Windows Chrome for Window Safari Project Assignments Starting a Project Submitting a Project Dealing with Project Errors           | 32<br>32<br>33<br>34<br>34<br>34<br>35<br>35<br>36<br>36<br>36<br>36       |
| Question Area: Assignment Questions and Tasks Control Panel: Content Player Controls Control Panel: Content Player Controls (Continued) Recovering and Resuming from a Crash or Lost Connection Internet Explorer Firefox for Windows Chrome for Window Safari Project Assignments Starting a Project Submitting a Project Dealing with Project Errors Wrong Key | 32<br>32<br>33<br>34<br>34<br>34<br>35<br>35<br>36<br>36<br>36<br>36<br>36 |

| Logging Out                     | 40 |
|---------------------------------|----|
| Deleting a Note in Dropbox      | 39 |
| Deleting a File in Dropbox      | 39 |
| Adding a File in Dropbox        | 39 |
| Dropbox                         | 39 |
| Completing a Reading Assignment | 38 |
| Maximum File Size Exceeded      | 38 |
| Virus Detected                  | 37 |

# Introduction

SAM (Skills Assessment Manager) is a web-based application that measures student proficiency in Microsoft Office software and technology-related topics. SAM teaches Microsoft Word, Excel, PowerPoint, Access, Outlook and Internet Explorer, in addition to foundational computer concepts. SAM uses skill-based assessments, interactive training, real-world projects and just-in-time remediation to help students master essential computing skills.

SAM offers exams, training, projects and path-based assessment and readings. The student manual introduces the basic functions of SAM.

**NOTE**: Some screen shots may vary slightly because you are accessing Cengage course materials via your campus Learning Management System.

# **System Requirements**

Your workstation must meet the following minimum system requirements to use SAM:

| Requirements              | Details                                                                                                    |
|---------------------------|----------------------------------------------------------------------------------------------------|
| Computer                  | <ul> <li>Processor: Intel Pentium 4 or higher processor required; Intel Centrino or an equivalent multi-core processor recommended</li> <li>Memory: 512 MB RAM required; 1 GB RAM recommended</li> </ul>                                                                                                    |
|                           | <ul> <li>Operating Systems: Windows Vista SP1 32-<br/>or 64-bit, Windows 7 32- or 64-bit or<br/>Windows 8 32- or 64-bit; Mac OS X 10.6<br/>Snow Leopard or higher</li> </ul>                                                                                                    |
| Audio and Video           | <ul> <li>Graphics: SVGA</li> <li>Resolution: Minimum recommended 1280 x 800</li> <li>Color: 32-bit</li> <li>Video Memory: 64 MB minimum; 128 MB recommended</li> <li>Video Card: Modern DirectX compatible</li> </ul>                                                                                                    |
| Network                   | Internet Connection: 56K modem minimum; broadband connection (cable, DSL, T1 or ISDN) recommended; persistent connection required                                                                                                    |
| Software and Disk Storage | <ul> <li>Web Browsers: 4 MB</li> <li>Adobe Flash Player 11 recommended; versions 10.2 or higher have been tested and are supported; versions prior to 10.1 are not supported: 2 MB</li> <li>Adobe Reader 8 minimum; 9 recommended: 22.4 MB</li> <li>SAM Projects:         <ul> <li>For SAM 2010 Projects: Microsoft Office 2010 Professional for Windows</li> <li>For SAM 2013 Projects: Microsoft Office 2013 Professional for Windows, Professional Plus, RT and Office 365</li> </ul> </li> </ul> |
|                           | (Home Premium, University)  NOTE: Refer to your Microsoft documentation for current disk storage requirements.                                                                                                    |

For up-to-date system requirements for Microsoft products, refer to the following pages on the Microsoft website:

- For the Windows Vista operating system: <a href="http://support.microsoft.com/kb/919183">http://support.microsoft.com/kb/919183</a>
- For the Windows 7 operating system: <a href="http://windows.microsoft.com/en-us/windows7/products/system-requirements">http://windows.microsoft.com/en-us/windows7/products/system-requirements</a>
- For the Windows 8 operating system: <a href="http://windows.microsoft.com/en-us/windows-8/system-requirements">http://windows.microsoft.com/en-us/windows-8/system-requirements</a>

# **Configuring Your Browser**

You need to enable the following settings on your browser:

## **Supported Browsers**

You can access SAM using the following browsers:

| Operating Systems                          | Supported Browsers                                                                                                    |
|--------------------------------------------|----------------------------------------------------------------------------------------------------|
| Windows Vista SP1, Windows 7 and 8         | Internet Explorer 9 through 11 for 32-bit version of Windows or 64-bit versions running in 32-bit emulation mode; Firefox (latest version and latest -1); Chrome (latest version and latest -1) |
|                                            | NOTES:                                                                                                    |
|                                            | SAM 2010 Assessment and Training<br>content is not tested on Chrome.                                                                                                    |
|                                            | Compatibility Mode is not supported for<br>Internet Explorer.                                                                                                    |
| Mac OS X 10.6, 10.7, and 10.8 Snow Leopard | Safari 5.0 or 6.0 (for Mac OS 10.8 only);<br>Firefox (latest version and latest -1)                                                                                                    |

Confirm these settings in your browser:

- JavaScript is enabled.
- Pop-up blocking is disabled, either entirely or just for the SAM URL: <a href="http://sam.cengage.com">http://sam.cengage.com</a>.
- Ad-blocking software is disabled for the URL <a href="http://sam.cengage.com">http://sam.cengage.com</a>.

## **Enabling JavaScript**

To use SAM, verify that JavaScript is enabled on your browser. To confirm its status, use the procedure appropriate to your browser:

#### **Internet Explorer**

Use this table to enable JavaScript on Internet Explorer:

| Step | Action                                                          |
|------|-----------------------------------------------------------------|
| 1    | Select Internet Options from the Tools menu.                    |
|      | Result: The Internet Options dialog box displays.               |
| 2    | Click the <b>Security</b> tab.                                  |
| 3    | Click the <b>Trusted Sites</b> icon.                            |
| 4    | Click Custom level.                                             |
|      | Result: The Security Settings – Internet Zone dialog box opens. |

| Step | Action                                                                            |
|------|-----------------------------------------------------------------------------------|
| 5    | Scroll to the <b>Scripting</b> section.                                           |
| 6    | Under Active Scripting, confirm that the Enable radio button is selected.         |
| 7    | Click <b>OK</b> to close the <b>Security Settings – Internet Zone</b> dialog box. |
| 8    | Click <b>OK</b> to close the <b>Internet Options</b> dialog box.                  |

## **Firefox for Windows**

Follow this table to enable JavaScript on Firefox:

| Step | Action                                                                             |
|------|------------------------------------------------------------------------------------|
| 1    | On the <b>Tools</b> menu, select <b>Options</b> .                                  |
|      | Result: The Options dialog box opens.                                              |
| 2    | Click the <b>Content</b> tab.                                                      |
| 3    | Confirm that the <b>Enable JavaScript</b> check box is selected.                   |
| 4    | Click <b>Advanced</b> to the right of the <b>Enable JavaScript</b> check box.      |
|      | Result: The Advanced JavaScript Settings dialog box opens.                         |
| 5    | Confirm that the <b>Hide the status bar</b> check box is selected.                 |
| 6    | Click <b>OK</b> in the <b>Advanced JavaScript Settings</b> dialog box to close it. |
| 7    | Click <b>OK</b> in the <b>Options</b> dialog box to save your changes.             |

## **Chrome for Windows**

Follow this table to enable JavaScript on Google Chrome:

| Step | Action                                                                                                    |
|------|----------------------------------------------------------------------------------------------------|
| 1    | Select <b>Settings</b> on the <b>Customize and Control Google Chrome</b> menu in the upperright corner of the browser window. |
|      | Result: The Settings dialog box opens.                                                                                        |
| 2    | Click the Show Advanced Settings link.                                                                                        |
| 3    | Click Content Settings.                                                                                                    |
| 4    | Confirm that the Allow All Sites to Run JavaScript check box is selected.                                                     |
| 5    | On the <b>Content Settings</b> dialog box, click <b>Done</b> to save your changes.                                            |

#### Safari for Mac

Follow this table to enable JavaScript on Safari:

| Step | Action                                                           |
|------|------------------------------------------------------------------|
| 1    | On the <b>Safari</b> menu, select <b>Preferences</b> .           |
|      | Result: The Preferences dialog box opens.                        |
| 2    | Click the <b>Security</b> tab.                                   |
| 3    | Confirm that the <b>Enable JavaScript</b> check box is selected. |
| 4    | Close the dialog box to save your changes.                       |

# **Setting Up Pop-Ups (IE Only)**

SAM requires that pop-ups in Internet Explorer always display in a new window instead of a new tab. Use the following procedure to set up this display requirement:

| Step | Action                                                                                         |
|------|------------------------------------------------------------------------------------------------|
| 1    | On the <b>Tools</b> menu, click <b>Internet Options</b> .                                      |
|      | Result: The Internet Options dialog box displays.                                              |
| 2    | On the <b>General</b> tab under the <b>Tabs Category</b> , click <b>Settings</b> .             |
|      | Result: The Tabbed Browsing Settings dialog box opens.                                         |
| 3    | Under When a pop-up is encountered, select Always open pop-ups in a new window.                |
| 4    | Click <b>OK</b> to save your changes and close the <b>Tabbed Browsing Settings</b> dialog box. |
| 5    | Click <b>OK</b> to close the <b>Internet Options</b> dialog box.                               |

# **Disabling Pop-Up Blockers**

To use SAM, disable pop-up blocking software on the browser for the URL <a href="http://sam.cengage.com">http://sam.cengage.com</a>. Use the procedure appropriate to your browser to disable pop-up blocking.

#### **Internet Explorer**

Use this procedure to turn off pop-up blocking entirely or for the SAM URLs only:

| Step | Action                                                    |
|------|-----------------------------------------------------------|
| 1    | Start Internet Explorer.                                  |
| 2    | On the <b>Tools</b> menu, click <b>Internet Options</b> . |
|      | Result: The Internet Options dialog box opens.            |
| 3    | Click the <b>Privacy</b> tab.                             |

| Action                                                                                                    |                                                                                                    |
|----------------------------------------------------------------------------------------------------|----------------------------------------------------------------------------------------------------|
| You can turn off pop-up blocking completely or for SAM URLs only.                                                |                                                                                                    |
| To turn off Pop-up blocking completely                                                                           | To turn off pop-up blocking for SAM URLs only                                                                                                    |
| To disable pop-up blocking completely, confirm that the <b>Turn on Pop-up Blocker</b> check box is not selected. | To disable pop-up blocking for SAM URLs only:  Confirm that the Turn on Pop-up                                                                                                    |
|                                                                                                    | Blocker check box is selected.                                                                                                    |
| NOTES: You can also turn off pop-up blocking entirely on the menu bar following                                  | ■ Under Pop-up Blocker, click Settings.  Result: The Pop-up Blocker Settings dialog box opens.                                                                                                    |
| these steps: ■ On the <b>Tools</b> menu, click <b>Pop-Up Blocker.</b>                                            | <ul> <li>In the Address of website to allow field, enter <a href="http://sam.cengage.com">http://sam.cengage.com</a>.</li> <li>Click Add.</li> </ul>                                                                                                    |
| On the Pop-Up Blocker menu, click<br>Turn Off Pop-Up Blocker.                                                    | <ul> <li>Click Close to return to the Internet</li> <li>Options dialog box.</li> <li>Click OK to save your changes.</li> </ul>                                                                                                    |
|                                                                                                    | To turn off Pop-up blocking completely  To disable pop-up blocking completely, confirm that the Turn on Pop-up Blocker check box is not selected.  NOTES:  You can also turn off pop-up blocking entirely on the menu bar following these steps:  On the Tools menu, click Pop-Up Blocker.  On the Pop-Up Blocker menu, click |

# **Firefox for Windows**

Use this procedure to turn off pop-up blocking entirely or for the SAM URLs only:

| Step | Action                                                                                                |                                                                                                    |
|------|----------------------------------------------------------------------------------------------------|----------------------------------------------------------------------------------------------------|
| 1    | Start Firefox.                                                                                        |                                                                                                    |
| 2    | On the <b>Tools</b> menu, click <b>Options</b> . <b>Result</b> : The <b>Options</b> dialog box opens. |                                                                                                    |
| 3    | Click the <b>Content</b> tab.                                                                         |                                                                                                    |
| 4    | You can turn off Pop-up blocking completely or for SAM URLs only.                                     |                                                                                                    |
|      | To turn off Pop-up blocking completely                                                                | To turn off pop-up blocking for SAM URLs only                                                                                                |
|      | Confirm that the <b>Block pop-up</b> windows check box is not selected.                               | <ul> <li>If not selected, click Exceptions to the right of the check box.</li> <li>In the Address of website field, enter the URL</li> </ul> |
|      |                                                                                                    | http://sam.cengage.com.                                                                                                    |
|      |                                                                                                    | <ul> <li>Click Exceptions to the right of the check box.</li> <li>Result: The Allow Sites – Pop-ups dialog box displays.</li> </ul>          |
|      |                                                                                                    | ■ Click Allow.                                                                                                    |

| Step | Action                                                                  |
|------|-------------------------------------------------------------------------|
| 5    | On the Allow Sites – Pop-ups dialog box, click Close.                   |
| 6    | In the <b>Options</b> dialog box, click <b>OK</b> to save your changes. |

## **Chrome for Windows**

Use this procedure to turn off pop-up blocking entirely or for the SAM URLs only:

| Step | Action                                                                                                    |                                                                                                    |
|------|----------------------------------------------------------------------------------------------------|----------------------------------------------------------------------------------------------------|
| 1    | Start Chrome.                                                                                                    |                                                                                                    |
| 2    | On the <b>Customize and Control Google Ch</b> the browser window, click <b>Settings</b> . <b>Result</b> : The <b>Settings</b> dialog box opens. | rome menu in the upper-right corner of                                                                     |
| 3    | Click the <b>Show Advanced Setting</b> link.                                                                                                    |                                                                                                    |
| 4    | Click Content Settings.                                                                                                    |                                                                                                    |
| 5    | You can turn off Pop-up blocking completely or for SAM URLs only.                                                                               |                                                                                                    |
|      | To turn off Pop-up blocking completely                                                                                                    | To turn off pop-up blocking for SAM URLs only                                                              |
|      | Confirm that the Allow All Sites to                                                                                                    | ■ Click Manage Exceptions.                                                                                 |
|      | Show Pop-ups check box is selected.                                                                                                    | ■ In the hostname pattern field, enter the URL <a href="http://sam.cengage.com">http://sam.cengage.com</a> |
|      |                                                                                                    | ■ In the <b>Pop-up exceptions</b> dialog box, click <b>Done</b> .                                          |
| 6    | In the <b>Content Settings</b> dialog box, click <b>D</b>                                                                                       | one to save your changes.                                                                                  |

#### **Safari for Macintosh**

Safari does not support disabling pop-up blocking for individual URLs. Turn off pop-up blocking so that you can use SAM.

| Step | Action                                                        |
|------|---------------------------------------------------------------|
| 1    | On the <b>Safari</b> menu, click <b>Preferences</b> .         |
|      | Result: The Preferences dialog box opens.                     |
| 2    | Click the <b>Security</b> tab.                                |
| 3    | Deselect the <b>Block pop-up windows</b> check box.           |
| 4    | Close the <b>Preferences</b> dialog box to save your changes. |

You can turn off pop-up blocking on the menu bar using the following procedure:

| Step | Action                                           |
|------|--------------------------------------------------|
| 1    | Click the <b>Safari</b> menu.                    |
| 2    | Deselect the <b>Block Pop-Up Windows</b> option. |

**NOTE**: Safari does not support disabling pop-up blocking for individual URLs. Turn off pop-up blocking so that you can use SAM.

Alternatively, you can turn off pop-up blocking from the menu bar using the following procedure:

| Step | Action                                    |
|------|-------------------------------------------|
| 1    | Click the <b>Safari</b> menu.             |
| 2    | Deselect the Block Pop-Up Windows option. |

## **Third-Party Pop-Up Blockers**

Third-party Internet Explorer, Firefox and Chrome toolbars offered by companies like Yahoo!, Google and Ask.com may include pop-up blockers. Deactivate this feature, either completely or for the URL <a href="http://sam.cengage.com only">http://sam.cengage.com only</a>. Refer to the toolbar's documentation for instructions on how to disable this feature.

## **Disabling Ad Blockers**

Third-party add-ons and extensions for Internet Explorer, Firefox and Safari may block the display of ads. This may cause issues if one of the SAM URLs is present on the block list. To prevent this, disable the ad blocker for the URL <a href="http://sam.cengage.com">http://sam.cengage.com</a>. Refer to the ad blocker's documentation for more information.

# **Setting Up Your Computer**

You need the following computer settings to run SAM:

## **Necessary Software**

You need the following software on your computer to use SAM:

- Adobe Flash Player: Required to use the simulations in exams and training. Links to this component are on the right side of the *Home* page, under Software. Click the link or go to <a href="http://get.adobe.com/flashplayer/">http://get.adobe.com/flashplayer/</a> and follow the installation prompts.
- Microsoft Office 2010 or 2013 Professional for Windows (specifically, Access, Excel, PowerPoint and Word): Required to complete projects. Go to <a href="http://office.microsoft.com/en-us/products/FX100487411033.aspx?pid=CL100571081033&ofcresset=1">http://office.microsoft.com/en-us/products/FX100487411033.aspx?pid=CL100571081033&ofcresset=1</a> if you need to purchase and download Microsoft Office for Windows.

NOTE: You cannot use Microsoft Office 2007 for Windows or 2008 for Mac.

■ Adobe Reader: Required to read SAM user manuals. Go to <a href="http://get.adobe.com/reader/">http://get.adobe.com/reader/</a> if you need to download Adobe Reader.

**IMPORTANT**: If you are using a computer in a computer lab, always ask the lab administrator before installing any software.

#### **Monitor Resolution**

The preferred screen resolution is  $1280 \times 800$  or higher; however, you can run SAM with a resolution of  $1024 \times 768$ . This setting enables SAM simulations to display fully on a 17-inch or larger monitor. Scroll right or left to see the full display using a smaller screen resolution.

Use the following procedures to check or update the current resolution:

#### **Windows Vista**

Use this table to change your screen resolution for Windows Vista:

| Step | Action                                                                                                    |
|------|----------------------------------------------------------------------------------------------------|
| 1    | Right-click anywhere on your computer's desktop.                                                                                                    |
|      | Result: A shortcut menu displays.                                                                                                    |
| 2    | On the shortcut menu, select <b>Personalize</b> .                                                                                                    |
|      | Result: The Personalize appearance and sounds dialog box displays.                                                                                                    |
| 3    | Click <b>Display Settings</b> .                                                                                                    |
|      | Result: The Display Settings dialog box displays.                                                                                                    |
| 4    | Drag the slider toward <b>High</b> until the desired setting displays (if the current resolution is less than 1280 x 800). Record the current setting so you can restore it later. |

| Step | Action                                            |
|------|---------------------------------------------------|
| 5    | Click <b>OK</b> to save your changes.             |
|      | Result: The Display Properties dialog box closes. |

#### Windows 7 and 8

Use this table to change your screen resolution for Windows 7 and 8:

| Step | Action                                                                                                    |
|------|----------------------------------------------------------------------------------------------------|
| 1    | Right-click anywhere on your computer's desktop to display a shortcut menu.                                       |
| 2    | On the shortcut menu, select <b>Screen Resolution</b> to display the <b>Screen Resolution</b> dialog box.         |
| 3    | On the <b>Resolution</b> menu, select <b>1280 x 800</b> . Record the current setting so you can restore it later. |
| 4    | Click <b>OK</b> to save your changes. <b>Result</b> : The <b>Screen Resolution</b> dialog box closes.             |

#### Mac OS X

Use this table to change your screen resolution for Macs:

| Step | Action                                                                                                    |
|------|----------------------------------------------------------------------------------------------------|
| 1    | On the <b>Apple</b> menu, select <b>Systems Preferences</b> to display system preferences.                                    |
| 2    | From the <b>Hardware</b> category, click <b>Displays</b> to edit the screen resolution.                                       |
| 3    | On the <b>Resolution</b> menu, select <b>1280 x 800</b> .  Record the current setting so you can restore it later if desired. |
| 4    | Click <b>OK</b> to save your changes.                                                                                         |

# **Viewing Applications on a Split Screen**

You can use SAM in a split screen environment with another browser, window or application. (Examples: You can read a Cengage eBook while doing a Training assignment or view the instructions and application while working on a project.) You can display each application window on the side you prefer.

If you have a wider monitor, you may choose to split the screen. Follow these procedures to set up a split screen environment:

# Windows

Confirm that the **Aero Snap** feature is enabled:

| Step | Action                                                                                                    |
|------|----------------------------------------------------------------------------------------------------|
| 1    | Click <b>Start</b> and select <b>Control Panel</b> from the menu on the right.                                                                                                    |
| 2    | From the Control Panel dialog box, select Ease of Access.  Result: The Ease of Access Center dialog box opens.                                                                                                    |
| 3    | Select Make the keyboard easier to use.                                                                                                    |
| 4    | Confirm that Prevent windows from being automatically arranged when moved to the edge of the screen is deselected.                                                                                                    |
| 5    | Click <b>OK</b> .                                                                                                    |
| 6    | Start the applications to display on the left and right sides of the screen.                                                                                                    |
| 7    | Click and drag the Windows title bar to the left until the arrow icon reaches the left edge of the screen. The window fills the left side of the screen.                                                                      |
| 8    | Start the application to display on the right side of the screen. Click the Windows title bar and drag to the right until the arrow icon reaches the right edge of the screen. The window fills the right side of the screen. |

#### Mac

Use this procedure to use a split screen on a Mac:

| Step | Action                                                                                                    |
|------|----------------------------------------------------------------------------------------------------|
| 1    | Start the application to display on the left.                                                                                                    |
| 2    | Click and drag the lower-right corner of the window so it fills the left side of the screen.                                                                                                    |
| 3    | Start the application to display on the right.                                                                                                    |
| 4    | Click and drag the lower-right corner of the window so it fills the right side of the screen.                                                                                                    |
| 5    | Drag the window to position it. <b>NOTE</b> : If you use OS X version 10.6 or greater, you can purchase an app called Split Screen from the App Store to split the screen display. If you use a computer in the lab, always ask the lab administrator before you install an application. |

#### **Tips for Mac Users**

If you use a Mac, you can use the same procedures for enabling JavaScript, cookies and pop-ups on your browser.

If you use an Apple Mac computer to access SAM, you may find the following tips helpful:

When instructions direct you to press the Windows **Ctrl** key, do the following, depending on your keyboard:

- Using a Mac with an Apple keyboard, press the **Command** key instead.
- Using a Mac with a generic USB keyboard, press the **Ctrl** key. You may need to press the **Alt** key for the same function.

When instructions direct you to click the right button of a Windows mouse, do the following:

- Using a single-button mouse or track pad, press the **Ctrl** key and click at the same time.
- Using a more recent MacBook that supports gestures, touch the track pad with two fingers. (You need to enable this in your **System Preferences**.)
- Using a generic USB two-button mouse or track pad, click the right button.
- To Backspace, hold the Function (fn) key on the keyboard while pressing the Delete key.

# **Account**

You can change your account settings in the top right corner of SAM.

# **My Account**

Use the following procedure to update your SAM account:

| Step | Action                                                                                                    |
|------|----------------------------------------------------------------------------------------------------|
| 1    | Click the <b>My Account</b> link on the upper-right side of the page. <b>Result</b> : Your account information displays.                                                                                                    |
| 2    | Review the information. Click <b>Edit</b> to make changes.                                                                                                    |
| 3    | Edit the information as necessary. You cannot change dimmed field values. Name fields cannot contain any of the following characters: $\% \# ! \setminus /> < \& ; :  $ ,                                                                                                    |
| 4    | If you want to change your password, click <b>Change Password</b> . The <b>Change Password</b> window opens. Enter your <b>current password</b> , your <b>new password</b> , confirm the <b>password</b> and click <b>Save</b> . <b>Result</b> : The message <b>Your password has been successfully saved</b> displays. |
| 5    | Click <b>Cancel</b> if you do not want to change your password.                                                                                                    |
| 6    | Select a <b>Secret Question</b> from the dropdown menu and enter a <i>Secret Answer</i> to set your security question.                                                                                                    |
| 7    | Click <b>Save</b> to save the changes to your account. Click <b>Cancel</b> if you do not want to save your changes. <b>Result</b> : A confirmation message displays: <b>All new information will be lost. Proceed?</b>                                                                                                  |
| 8    | To cancel the changes, click <b>OK</b> . If you do not want to cancel the changes, click <b>Cancel</b> and return to <b>Step 5</b> .                                                                                                    |

#### **Notifications**

System messages display in the Notifications dropdown. Notifications include system downtime or failure to meet system requirements such as installing Adobe Flash player. Plan your schedule if there are periods when SAM will not be available to you.

# Help

If you require technical assistance, you can access documentation through the Help menu or contact Cengage Customer Support.

To open the documentation, select the link to either the online help or the User Manual.

If you need technical assistance, do the following:

| Step | Action                                                                                                    |
|------|----------------------------------------------------------------------------------------------------|
| 1    | Click Help                                                                                                    |
| 2    | Click Technical.                                                                                                    |
|      | Result: The Cengage Customer Support page opens in another tab.                                                                                                |
| 3    | Under <b>Returning User</b> , enter your SAM/Cengage Brain <i>username/email address</i> and <i>password</i> and click <b>Sign In</b> .                        |
| 4    | On the Select a Product menu, click Select Product and select SAM                                                                                              |
|      | <b>Result</b> : The <b>SAM Knowledgebase</b> page displays. From here you can do the following:                                                                |
|      | ■ Browse articles, downloads and tutorials in the left column.                                                                                                 |
|      | Search the knowledgebase by entering one or more keywords in the Search field<br>and clicking Search.                                                          |
|      | ■ Enter a new problem by clicking <b>No, please create a new case</b> on the upper-right side of the page. Follow the online directions to complete your case. |

# **Logging into a SAM Course**

# **Logging into a SAM Course**

This section details how to log in to your SAM course for the first time.

## First Time Login

The first time you log in to your SAM course, follow these steps:

| Step | Action                                                                                                    |
|------|----------------------------------------------------------------------------------------------------|
| 1    | Log in: Log in to your campus learning management system                                                                         |
| 2    | Find the course: After accessing your course you will see links provided by your instructor and Cengage Learning                 |
|      | You need your access code (or have the ability to purchase access) the first time you click on one of the Cengage Learning links |

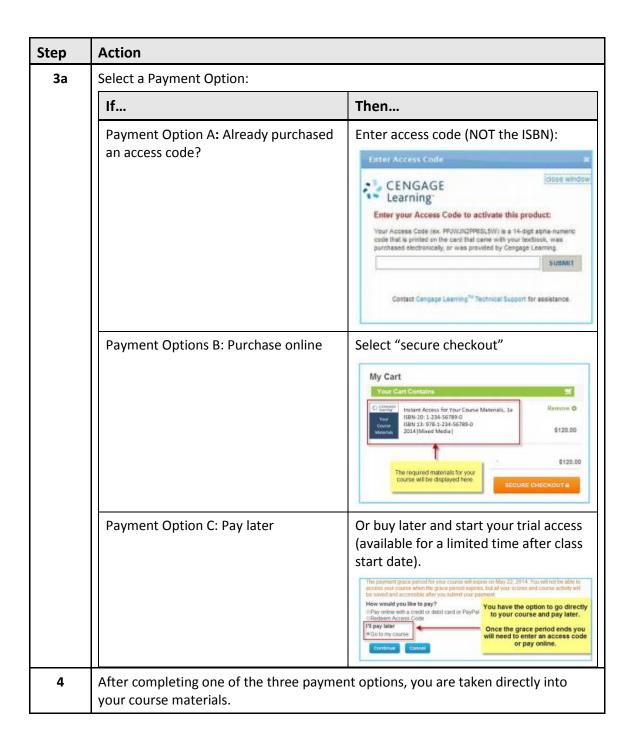

| Step | Action                                                                                                    |
|------|----------------------------------------------------------------------------------------------------|
| 5    | Scroll down to "accept" the <b>Service Agreement</b> .  Please be aware that Cengage Learning resources will open in a new tab or window, so you will need to allow popups.                                                                                                    |
|      | This agreement is between you and Cengage Learning, Inc. ("Cengage") and describes the terms that apply to the provision and use of MindTap. You and Cengage (collectively, the "parties") agree as follows:                                                                                                    |
|      | 1. Cengage is willing to provide MindTap (and the MindTap Offerings) to you only on the condition that you first accept this agreement. YOU ACCEPT THIS AGREEMENT BY (1) SIGNING AN OFFLINE ORDER, (2) CLICKING THE "I ACCEPT" BUTTON (OR FUNCTIONAL EQUIVALENT) WHERE THIS OPTION IS MADE AVAILABLE TO YOU AS PART OF AN ONLINE ORDER, (3) OPENING A PACKAGE THAT STATES THE OPENING OF THAT PACKAGE WILL INDICATE YOUR ACCEPTANCE OF THIS AGREEMENT, OR (4) ACTUALLY ACCESSING OR USING MINDTAP (IN WHICH CASE, YOUR USE OF MINDTAP CONSTITUTES ACCEPTANCE OF THIS AGREEMENT FROM THAT POINT ONWARDS). IF YOU ARE ACCEPTING THIS AGREEMENT ON BEHALF OF AN INSTITUTION, COMPANY, OR OTHER LEGAL ENTITY, YOU REPRESENT THAT YOU ARE DULY AUTHORIZED TO BIND THAT ENTITY TO THIS AGREEMENT. IF YOU DO NOT HAVE THAT AUTHORIZED TO BIND THAT ENTITY TO THIS AGREEMENT. YOU MIST NOT |
|      | days, except as otherwise specified. The headings of this agreement are for reference only and do not affect the meaning or interpretation of this agreement.  23. Contact Information. Except as otherwise stated on MindTap, MindTap is offered by Cengage Learning, Inc., a Delaware corporation, located at 200 First Stamford Place, Stamford, CT 06902. If you notice that any user is violating this agreement, please contact Cengage at the notice address stated in section 20.                                                                                                    |
|      | ©2012 Cengage Learning, Inc. All rights reserved.  Accept Decline                                                                                                    |

# **Activities**

You can view and take assignments from either the *Activity Calendar* or *Activity List* view. The *Activity Calendar* displays assignment available and due dates on a calendar. The *Activity List* displays assignment details in a list format.

## **Activity Calendar**

The *Activity Calendar* displays when you log into SAM. The *Activity Calendar* displays activities that become available and when they are due in a calendar format.

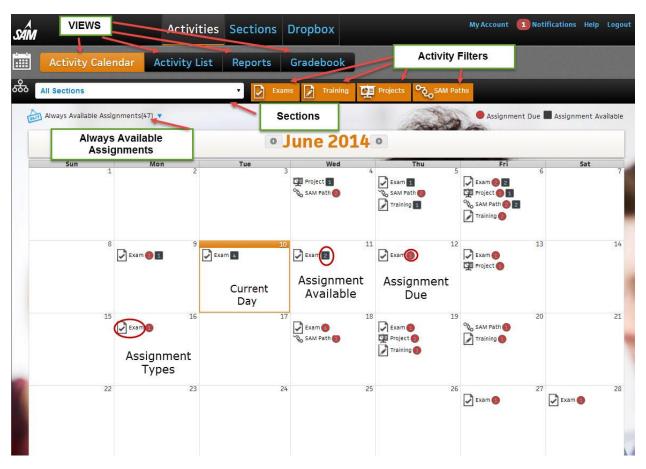

**NOTE**: The first time you log into SAM, no sections display. Register for a section in the *Sections* tab.

| Action                    | Result                                                                                                    |
|---------------------------|----------------------------------------------------------------------------------------------------|
| Activity Calendar Display | The Activity Calendar displays Exams, Training, Projects and SAM Paths. Badges display next to the activity type. A gray badge indicates the assignment becomes available that day. A red badge means the assignment is due that day. The number in the badge refers to the number of activities of that type. Hover over a badge to display the assignments and Due Dates. Click the hyperlink to begin the assignment. |

| Action                  | Result                                                                                                    |
|-------------------------|----------------------------------------------------------------------------------------------------|
| Filter Activity Types   | Activity types that display in orange display in the <i>Activity Calendar</i> view. Select an activity type to hide it from the calendar view. Activities that display in blue do not display in the <i>Activity Calendar</i> View. |
|                         | <b>NOTE</b> : Activity filters settings apply to the <i>Activity Calendar</i> , <i>Activity List</i> and <i>Reports</i> pages.                                                                                                    |
| Sections filter         | Select a section from the dropdown menu. All sections display by default. Enter text for partial search functionality.                                                                                                    |
| Days                    | Click a day to display the <b>Daily Assignments</b> dialog box. The dialog box displays additional assignment details, including the due date and time, number of attempts allowed and how many times you attempted the assignment. |
| Unavailable assignments | The assignment name displays dimmed in the dialog box if the assignment is not available or past due.                                                                                                    |
| Begin an assignment     | Select an assignment from the <b>Daily Assignments</b> dialog box to begin.                                                                                                    |
|                         | Result: The Assignment Start or Project dialog displays.                                                                                                    |
| Always Available        | Always Available Assignments display in the top left corner with the number of assignments that are always available.                                                                                                    |
|                         | ■ Click the dropdown menu.                                                                                                    |
|                         | Select the activity type you want to view by selecting the<br>check box. All activity types are enabled by default.                                                                                                    |
|                         | ■ Click the assignment name to launch the assignment.                                                                                                    |
| Switch month            | Select the arrow next to the month to navigate the calendar.                                                                                                    |

# **Activity List**

Click the *Activity List* view to see a list of all activities. The *Activity List* displays assignments from all sections by default. From this menu, you can select assignments to begin. The *Activity List* displays the name, type, availability, due date, section and status. Assignments that you completed and have no more attempts available do not display in the *Activity List*.

| Action                | Result                                                                                                    |
|-----------------------|----------------------------------------------------------------------------------------------------|
| Sections filter       | Select a section from the dropdown menu. All sections display by default. Enter text for partial search functionality.                                                              |
| Sort                  | The Activity List initially displays by assignment name. Click a heading row to sort by it.                                                                                         |
| Filter Activity Types | Select a type of activity to remove it from the list view. Activity types with orange backgrounds display in the Activity List view. The Always Available filter is off by default. |

| Action                  | Result                                                                                                    |
|-------------------------|----------------------------------------------------------------------------------------------------|
|                         | NOTES:                                                                                                    |
|                         | ■ If you use the <i>Always Available</i> filter, you need to turn on a filter for one or more assignment types for assignments to display.             |
|                         | ■ The Always Available filter is on by default. Assignments with no due date do not display in the Activity List view while the filter is off.         |
|                         | ■ Activity filters apply to the <i>Activity Calendar</i> and Reports.                                                                                  |
| Due Date                | The <i>Due Date</i> column displays both the date and time an assignment is due.                                                                       |
| Available               | Lists the assignments availability.                                                                                                    |
| Status                  | Status describes your progress on an assignment.                                                                                                    |
| Туре                    | The type describes whether the assignment is an exam, training or project.                                                                             |
| Sections                | The Section column lists the course associated with the assignment                                                                                     |
| Beginning an assignment | Click an assignment to begin.                                                                                                    |
|                         | Result: The Assignment Start or Project dialog box displays.                                                                                           |
|                         | <b>NOTE</b> : Some assignments require an 18-digit keycode. Enter the correct keycode when prompted. See <u>Adding a Product</u> for more information. |

# Reports

You can view Exam Results and Training Progress from the *Reports* view. You can also view Study Guides for exams and SAM Path assignments.

| Action                | Result                                                                                                    |
|-----------------------|----------------------------------------------------------------------------------------------------|
| Sections filter       | Select a section from the drop-down menu. All sections display by default. Enter text for partial search functionality.                |
| Filter Activity Types | Select a type of activity to remove it from the list view.  Activity types with orange backgrounds display in the <i>Reports</i> page. |
|                       | <b>NOTE</b> : Activity filters apply to the <i>Activity Calendar</i> and <i>Activity List</i> .                                        |
| Sort                  | The Reports initially display by assignment name. Click a heading row to sort by it.                                                   |
| Submitted             | The <i>Submitted</i> column displays the date and time when you submitted the activity.                                                |

| Action           | Result                                                      |
|------------------|-------------------------------------------------------------|
| View all Reports | Click View all Reports to view every report from a section. |

Different activity types have different reports. A message displays if the report is not available for students to download. The following are the reports you can download for each activity type:

- Exams
  - Study Guide: The Study guide lists tasks and provides links to training.
  - Results
- Training
  - Training Progress
- Projects
  - Download submitted project file
  - —Study Guide: The Study guide lists tasks and provides links to training.
- SAM Paths
  - Study Guide: The Study guide lists tasks and provides links to training.

#### Gradebook

Gradebook enables you to view your assignment scores for each section in which you enrolled. This includes scores for the SAM Exams, Projects and Training Assignments.

| Step | Action                                                                                                    |
|------|----------------------------------------------------------------------------------------------------|
| 1    | Select the <i>Gradebook</i> view.                                                                                                    |
| 2    | Select a section from the drop-down menu. Entering text begins a search.                                                                                                    |
| 3    | Click <b>OK</b> .  ■ If your instructor has set up the Gradebook for the section to display to students, you can view the score information for each assignment. You may have to wait for a specified date.  — Assignments are grouped by their <i>Type</i> . You can expand and collapse them by clicking + and |
|      | If your instructor has not set up the Gradebook for the section to display to<br>students, the following message displays: There is no gradebook data available<br>at this time.                                                                                                    |

# **Sections**

You can view the sections in which you enroll or you can enroll in new sections. You are either enrolled automatically or wait listed depending on how the instructor set up the course.

# **My Sections**

View the sections in which you are enrolled using the following procedure:

| Action                                                | Result                                                                                                    |
|-------------------------------------------------------|----------------------------------------------------------------------------------------------------|
| On the <b>Navigation</b> bar, click <b>Sections</b> . | The <i>My Sections</i> page displays and you see a list of sections in which you are enrolled or wait listed.  |
| Sort                                                  | The My Sections initially display by section name. Click a heading row to sort by it.                          |
| Filter by instructors with dropdown menu.             | Only courses with the selected instructor display. Enter text for partial search functionality.                |
| Instructor                                            | If a course has multiple instructors, a carat displays. Click the carat to view all instructors.               |
| Section Details                                       | Click the section's <b>Name</b> to view the section name, course name, term, instructor and required textbook. |

#### Join a Section

Use the following procedure to join a section. You can join sections only if the instructor enables auto-enrollment. SAM places you on the waiting list if instructors do not enable auto-enrollment. The instructor decides whether to enroll you.

| Step | Action                                                                                                    |
|------|----------------------------------------------------------------------------------------------------|
| 1    | On the <b>Navigation</b> bar, click <b>Sections</b> .                                                                                                    |
|      | <b>Result</b> : The <i>My Sections</i> page displays. You can view a list of sections in which you are enrolled.                                          |
| 2    | Click Join a Section.                                                                                                    |
|      | Result: A list of available sections displays.                                                                                                    |
|      | NOTES:                                                                                                    |
|      | <ul> <li>Select an instructor from the Instructor drop-down menu to see the sections<br/>offered. Enter text for partial search functionality.</li> </ul> |
|      | ■ Click a column head to sort by it.                                                                                                    |
| 3    | Click the <b>Join Section</b> icon.                                                                                                    |
|      | Result: A confirmation message displays.                                                                                                    |
| 4    | Click the Close icon.                                                                                                    |
|      | <b>Result</b> : You return to the <i>Join a Section</i> page. The course does not display in the join a section filter.                                   |

# **Taking Assignments**

You can launch assignments in SAM through the *Activity Calendar* or *Activity List*. You can take exams, training and projects in SAM. Some assignments are password protected. Instructors provide the password. Enter the password at the prompt.

## **Adding a Product**

Depending on how your institution licensed SAM, you may need to enter *Key Codes* to access specific features like readings, exams, training and projects. If this is the case, your assignments display as inactive until you add the necessary product using the following procedure:

| Step | Action                                                                                                    |
|------|----------------------------------------------------------------------------------------------------|
| 1    | Navigate to the Activity List view.                                                                                                    |
| 2    | Click <b>Add Product</b> . <b>Result</b> : The <i>Add Product</i> window displays.                                                                                                    |
| 3    | Enter the product's 18-digit Key Code.  If you need to purchase a Key Code, go to <a href="http://www.cengagebrain.com">http://www.cengagebrain.com</a> . If you do not have the correct Key Code for the assignment, a message displays asking for a Key Code. |
| 4    | Click <b>OK</b> . <b>Result</b> : A message displays confirming the activation of the product.                                                                                                    |
| 5    | Click <b>OK</b> . <b>Result</b> : The <i>Activity List</i> view displays and the applicable assignments display as active.                                                                                                    |

# **Searching for and Selecting an Assignment**

Before you can work on an assignment, search for and select it. Students can search for assignments through either the *Activity Calendar* or the *Activity List*.

#### **Activity Calendar View**

Use this procedure to begin an assignment using the Activity Calendar:

| Step | Action                                                                                                    |
|------|----------------------------------------------------------------------------------------------------|
| 1    | Navigate to the <i>Activity Calendar</i> view.                                                                                                    |
| 2    | Narrow the list of assignments by selecting a <b>Section</b> from the drop-down menu or an <b>Assignment Type</b> from the filter bar.                                                                                                    |
|      | <b>NOTE</b> : Assignments that display with a gray badge become available that day. Assignments with a red badge are due that day. The assignments display only on their available or due date. You can take the assignment between the availability and due date. To take the assignment, click the day it is available or due. |

| Step | Action                                                       |
|------|--------------------------------------------------------------|
| 3    | Select a day to view assignment details for a day.           |
| 4    | Click the assignment name.                                   |
|      | Result: The Assignment Start or Project dialog box displays. |
| 5    | Click <b>Start</b> to begin an assignment.                   |

## Always Available Assignments from Activity Calendar View

Use this procedure to begin always available assignments:

| Step | Action                                                                                                    |
|------|----------------------------------------------------------------------------------------------------|
| 1    | Navigate to the Activity Calendar view.                                                                                                |
| 2    | Narrow the list of assignments by selecting a <b>Section</b> from the drop-down menu or an <b>Assignment Type</b> from the filter bar. |
| 3    | Click <b>Always Available Assignments</b> drop-down menu.                                                                              |
|      | Result: A list of assignments displays.                                                                                                |
| 4    | Select a check box to enable or disable assignment types.                                                                              |
| 5    | Click the activity name. The <b>Assignment Start</b> or <b>Project Start</b> dialog box displays.                                      |
| 6    | Click <b>Start</b> to begin an assignment.                                                                                             |

#### **Activity List View**

Use this procedure to begin an assignment using the Activity Calendar:

| Step | Action                                                                                                    |
|------|----------------------------------------------------------------------------------------------------|
| 1    | Navigate to the <i>Activity List</i> view.                                                                                                    |
| 2    | Sort the list by clicking on a column heading.                                                                                                    |
| 3    | Narrow the list of assignments by selecting a <b>Section</b> from the drop-down menu or an <b>Assignment Type</b> from the filter bar.                                                                     |
| 4    | You can work on assignments if they are listed with an availability of <b>Always</b> or <b>Now</b> . Enable the <i>Always Available</i> filter to view assignments with no due date. They display in blue. |
| 5    | Click the activity name. The <b>Assignment Start</b> or <b>Project Start</b> dialog box displays.                                                                                                    |
| 6    | Click <b>Start</b> to begin an assignment.                                                                                                    |

# **Exam Assignments**

Use the following procedure to take an exam.

**NOTE:** Before you start an exam, close all applications except your browser. Then, close any additional browser windows or tabs unless otherwise indicated by your instructor. This helps ensure that the SAM

Content Player performance is not affected. This is especially important if you take a timed exam.

| Step | Action                                                                                                    |
|------|----------------------------------------------------------------------------------------------------|
| 1    | Select an exam from the Activity Calendar or Activity List.                                                                                                    |
| 2    | If your instructor specified a password for the assignment, SAM prompts you for it. Enter the password and click <b>OK</b> .                                                                                                    |
|      | <b>Result</b> : The assignment details display in a new window, listing the following information about the assignment:                                                                                                    |
|      | ■ The name of the assignment                                                                                                    |
|      | ■ Instructions                                                                                                    |
|      | ■ Incorrect actions allowed per task and question                                                                                                    |
|      | ■ Whether the exam can be retaken                                                                                                    |
|      | ■ The number of times an exam can be retaken                                                                                                    |
|      | ■ The number of retakes you have remaining                                                                                                    |
| 3    | Click Start.                                                                                                    |
|      | <b>Result</b> : The Content Player starts and the exam begins. See <u>Using the Content</u> <u>Player</u> for further information.                                                                                                    |
| 4    | Follow the instructions that display.                                                                                                    |
| 5    | In the <b>Control Panel</b> , click <b>Exit</b> to close the Content Player. A message displays if there are any incomplete questions. Click <b>Yes</b> if you want to exit or click <b>No</b> to continue working on the exam. SAM does not grade incomplete questions. |
|      | <b>IMPORTANT</b> : Your exam does not submit if you close the Content Player by closing the browser window.                                                                                                    |

# **Training Assignments**

Use the following procedure to take a training assignment

**NOTE:** Close all applications other than your browser and additional browser windows or tabs unless otherwise indicated by your instructor. This ensures that the SAM Content Player performance is not affected.

| Step | Action                                                                                                    |
|------|----------------------------------------------------------------------------------------------------|
| 1    | Select a training assignment from the Activity Calendar or Activity List.                                                    |
| 2    | If your instructor specified a password for the assignment, SAM prompts you for it. Enter the password and click <b>OK</b> . |
|      | <b>Result</b> : The assignment details display in a new window, listing information about the training, including:           |
|      | ■ The name of the assignment                                                                                                 |
|      | ■ When the training is due                                                                                                   |

| Step | Action                                                                                                    |
|------|----------------------------------------------------------------------------------------------------|
| 3    | Click Start.                                                                                                    |
|      | <b>Result</b> : The Content Player starts. See <u>Using the Content Player</u> for further information. Follow the instructions.                                                                                                    |
| 4    | Click <b>Exit</b> in the Control Panel to close the Content Player when you are done. A message displays if there are any incomplete tasks. Click <b>Yes</b> if you want to exit or click <b>No</b> to continue working on the training. |
|      | <b>IMPORTANT</b> : Your training does not submit if you close the content player by closing the browser window.                                                                                                    |

#### **SAM Path**

SAM Paths are assignments consisting of sequential combinations of exams and training. Supported path combinations include the following:

- Exam > Training > Exam: Use this path to test students on a topic, provide remedial training for any errors and re-test students for proficiency.
- **Training > Exam**: Use this path to train students on a topic and test their proficiency.
- **Exam > Training**: Use this path to test students on a topic and provide remedial training for errors.

**NOTE**: You need to complete SAM Path Assignments in the order they are listed.

| Step | Action                                                                                                    |
|------|----------------------------------------------------------------------------------------------------|
| 1    | Select a SAM Path from the Activity Calendar or Activity List.                                                                       |
|      | NOTE: You can also begin SAM Path assignments from the Always Available filters                                                      |
| 2    | If your instructor specified a password for the assignment, SAM prompts you for it. Enter the password and click <b>OK</b> .         |
|      | <b>Result</b> : The assignment details display in a new window, listing the following information about the assignment:              |
|      | ■ The name of the assignment                                                                                                    |
|      | ■ Instructions                                                                                                    |
|      | ■ Incorrect actions allowed per task and question                                                                                    |
|      | ■ Whether the exam can be retaken                                                                                                    |
|      | ■ The number of times an exam can be retaken                                                                                         |
|      | ■ The number of retakes you have remaining                                                                                           |
| 3    | Click Start.                                                                                                    |
|      | <b>Result</b> : The Content Player launches and the exam begins. See <u>Using the Content</u> <u>Player</u> for further information. |
|      | <b>NOTE</b> : You need to complete the activities in the order in which the instructor assigned them.                                |

| Step | Action                                                                                                    |
|------|----------------------------------------------------------------------------------------------------|
| 4    | Follow the instructions.                                                                                                    |
| 5    | Click <b>Exit</b> in the Control Panel to close the Content Player. A message displays if there are any incomplete questions. Click <b>Yes</b> if you want to exit or click <b>No</b> to continue working on the exam. SAM does not grade incomplete questions. |
|      | <b>IMPORTANT</b> : The exam or training assignment does not submit if you close the content player by closing the browser window.                                                                                                    |

# **Using the Content Player**

As an instructor, you can use the SAM Content Player to preview exams, trainings and training assignments.

There are three areas in the SAM Content Player:

- Title Bar
- Questions Area
- Control Panel

#### **Title Bar: Assignment Information**

The title bar of the Content Player's window lists general information about the assignment including:

- Your name
- The name of the assignment

#### **Question Area: Assignment Questions and Tasks**

The question displays either the question you need to answer or the simulated task you need to complete. Follow the displayed instructions.

When you begin a training, a window describing the training task displays. Click **Continue** to proceed with the training.

#### **Control Panel: Content Player Controls**

The control panel at the bottom of the page displays the Content Player controls. These include:

| Control        | Description                                    |
|----------------|------------------------------------------------|
| Show Task List | These controls enable you to do the following: |
|                | ■ Open and close the menu of questions.        |
| Show Task List | ■ Select specific questions to answer.         |
|                | ■ Select tasks to perform.                     |

For training assignments, different SAM versions and training types have different controls:

- Intro: Provides a basic summary of the task.
- **Observe mode**: Provides audio and visual instructions for the task.
- Practice mode: Helps you perform the task by providing audio and visual prompts.
- **Apply mode**: Enables you to perform the task without assistance.
- CC: Enables you to use Closed Caption.

The following are controls for various course subjects:

| Controls                       | Course Subject                                             |
|--------------------------------|------------------------------------------------------------|
| Observe Practice Apply         | Microsoft Office2010                                       |
| Intro Q Observe Practice Apply | Microsoft Office 2013                                      |
| Introduction Q Observe Apply   | Computer Concepts (training about Windows or the computer) |

# **Control Panel: Content Player Controls (Continued)**

| Control                                          | Description                                                                                                    |
|--------------------------------------------------|----------------------------------------------------------------------------------------------------|
| Task: WD18                                       | <ul><li>Displays when you are taking an exam.</li><li>Displays the ID of the current task or question.</li></ul>                                                                                                    |
| Question >                                       | Enables you to go to the previous or next question in the task list.                                                                                                    |
| Task Complete                                    | <ul> <li>Displays when you are using training.</li> <li>Ends one training mode and takes you to the next.</li> <li>NOTE: If clicked while in practice mode, it takes you to the next task.</li> </ul>                                                                                                    |
|                                                  | <ul> <li>Display when you are using the training's Observe and Practice modes.</li> <li>Enable you to reset, rewind, pause and fast forward through the demonstration of each task.</li> <li>Enable you to mute and unmute the audio presentation.</li> <li>For Computer Concepts, enables you to use Closed Caption.</li> </ul> |
| Time Remaining: No Limit   Attempts Remaining: 1 | <ul> <li>Display when you are taking an exam.</li> <li>Indicate the time remaining for a timed exam.</li> <li>Indicate the number of attempts you have to answer the question or complete the task.</li> </ul>                                                                                                    |

| Control | Description                                                                                                    |
|---------|----------------------------------------------------------------------------------------------------|
| Exit    | Closes the Content Player.                                                                                                    |
|         | If there are any unanswered questions or<br>incomplete tasks, the following warning<br>displays: There are unfinished tasks. Are<br>you sure you want to exit?                                                                      |
|         | ■ Click <b>Yes</b> to exit or <b>No</b> to return to the session.                                                                                                    |
|         | — If you exit, you also see a summary of<br>the session. You can click <b>Print</b> to print<br>the summary or click <b>Close</b> to end the<br>session and return to the <i>Preview Exam</i><br>or <i>Preview Training</i> window. |
|         | <ul> <li>Click Close to close the Preview window<br/>and return to the Exam, Training or SAM<br/>Assignments page, depending on where<br/>you clicked Preview.</li> </ul>                                                           |

**IMPORTANT**: Do not use the **X** of the Windows control to exit the Content Player. If you click the **X** of the Windows control, you will lose your work.

#### **Recovering and Resuming from a Crash or Lost Connection**

If your computer crashes or you lose your connection to SAM during an exam or training, you can restart once conditions return to normal. Log in, navigate to the *Activities List* view, and select the assignment. The Content Player begins where you lost connection, and SAM saves any complete questions and tasks.

If you have a problem logging back in to SAM or re-starting the Content Player, clear your browser's temporary Internet and history files using the following procedures.

#### **Internet Explorer**

Use this procedure to clear your browsing history on Internet Explorer:

| Step | Action                                                                     |  |
|------|----------------------------------------------------------------------------|--|
| 1    | Start Internet Explorer.                                                   |  |
| 2    | On the <b>Tools</b> menu, select <b>Delete Browsing History</b> .          |  |
|      | Result: The Delete Browsing History dialog box opens.                      |  |
| 3    | Select the <b>Temporary Internet Files</b> and <b>History</b> check boxes. |  |
| 4    | Make sure the other check boxes are not selected.                          |  |
| 5    | Click <b>Delete</b> .                                                      |  |

#### **Firefox for Windows**

Use this procedure to clear your browsing history on Firefox:

| Step | Action                                                                                                    |
|------|----------------------------------------------------------------------------------------------------|
| 1    | Start Firefox.                                                                                                    |
| 2    | On the <b>Tools</b> menu, select <b>Clear Recent History</b> .                                                     |
|      | Result: The Clear Recent History dialog box opens.                                                                 |
| 3    | Select the appropriate <b>Time range to clear</b> from the drop-down menu. If in doubt, select <b>Everything</b> . |
| 4    | Select the <b>Browsing &amp; Download History</b> and <b>Cache</b> check boxes.                                    |
| 5    | Make sure the other check boxes are not selected.                                                                  |
| 6    | Click Clear Now.                                                                                                   |

## **Chrome for Window**

Use this procedure to clear your browsing history on Chrome:

| Step | Action                                                        |
|------|---------------------------------------------------------------|
| 1    | Start Chrome.                                                 |
| 2    | On the <b>Tools</b> menu, select <b>Clear browsing data</b> . |
| 3    | Select the following:                                         |
|      | ■ Browsing history                                            |
|      | ■ Download history                                            |
|      | ■ Delete cookies                                              |
|      | ■ Cookies and other site and plug-in data,                    |
|      | ■ Cached Images and other files                               |
| 4    | Make sure the other check boxes are not selected.             |
| 5    | Click Clear browsing data.                                    |

#### Safari

Use this procedure to clear your browsing history on Safari:

| Step | Action                                                  |
|------|---------------------------------------------------------|
| 1    | Start Safari.                                           |
| 2    | On the <b>Safari</b> menu, select <b>Reset Safari</b> . |
|      | Result: The Reset Safari dialog box opens.              |
| 3    | Select the Clear History and Empty Cache check boxes.   |
| 4    | Make sure the other check boxes are not selected.       |
| 5    | Click Reset.                                            |

## **Project Assignments**

Projects are a type of assignment in SAM. When working on a project, download instructions and a start file to your computer. Use the start file to complete your work with the appropriate Microsoft application. Upload the completed file back to SAM for grading.

## **Starting a Project**

Use this procedure to take a project assignment in SAM:

| Step | Action                                                                                                    |  |
|------|----------------------------------------------------------------------------------------------------|--|
| 1    | Select a project from the Activity Calendar or Activity List.                                                                                                    |  |
|      | Result: The project details display.                                                                                                    |  |
| 2    | Click <b>Start</b> to display the project instructions.                                                                                                    |  |
| 3    | Click Download Instructions.                                                                                                    |  |
| 4    | Click the download links for the start file.                                                                                                    |  |
| 5    | When you have finished the project, save it and upload it.                                                                                                    |  |
| 6    | Click <b>Submit</b> .                                                                                                    |  |
|      | Result: SAM grades the project automatically.                                                                                                    |  |
|      | <b>NOTE</b> : SAM checks the uploaded project file to verify the filename, filetype, size and run a virus scan. If any of these checks fail, a message displays. Fix the specified error and upload the completed project file. |  |

#### **Submitting a Project**

Use this procedure to submit a project assignment in SAM:

| Step | Action                                                                                                    |
|------|----------------------------------------------------------------------------------------------------|
| 1    | Select a project from the <i>Activity Calendar</i> or <i>Activity List</i> . The project details display.                                                                                                    |
| 2    | Click <b>Start</b> to display the project instructions.                                                                                                    |
| 3    | Click <b>Choose Files</b> to upload the project.                                                                                                    |
| 4    | Click Submit.                                                                                                    |
|      | Result: SAM grades the project automatically.                                                                                                    |
|      | <b>NOTE</b> : SAM checks the uploaded project file to verify the filename, file type, size and run a virus scan. If any of these checks fail, a message displays. Fix the specified error and upload the completed project file. |

# **Dealing with Project Errors**

When you submit a project for grading, SAM performs a number of checks:

■ The embedded key in the uploaded file matches the key assigned to your start file

- The uploaded file name matches the name expected by SAM
- The file type matches that of the project's start file. In other words, if a Word 2010/2013 document (Example: .docx extension) is expected, then you need to upload a Word 2010/2013 document
- You did not use Office 2010/2013 to complete the project
- The file contains no viruses
- The file does not exceed SAM maximum file size (Office 2010: 1741 KB; Office 2013: 5 MB)

If the completed project file fails any of these tests during upload, it will not be accepted by SAM, and you will see an appropriate alert. To resolve these problems, refer to the following sections.

#### Wrong Key

You are not using the SAM account that downloaded the original start file. Log back in to SAM using the correct start file and account.

#### **Wrong Name**

Rename the file to the name SAM expects. Refer to the Project information on the *Activity Calendar* or *Activity List* page for the correct file name.

#### **Wrong Format**

You changed the format of the project start file using the Save As function. For example, you might have saved a Word 2010/2013 document (.docx) as a Word 97-2003 file (.doc). Use the Save As function to save the document using the format that SAM is expecting.

If you changed the document to something other than its native format (e.g., you changed a Word document to an HTML document) and you do not have the original start file, download a new start file from the Project information through the *Activity List* or *Activity Calendar* and start over.

#### **Wrong Application**

You used an application other than Office 2010/2013 to work on a project file. SAM rejects project files created by applications such as:

- Office 2008 for Macintosh
- WordPad for Windows
- Any version of the full Office 2007 suite (This requires SAM 2007.)
- Any third-party application that supports Office 2010/2013 file formats

#### **Virus Detected**

Run an anti-virus utility to disinfect your computer and any other computer on which the file might be stored. Popular products include Norton AntiVirus and McAfee VirusScan.

The anti-virus utility does one of two things to the project file:

■ If possible, it disinfects the project file and you can submit it again.

■ The anti-virus utility could quarantine or delete the file. Download the project file again from the Project information through the *Activity List* or *Activity Calendar* and start over.

#### **Maximum File Size Exceeded**

This occurs if the file you are uploading is has exceeded the maximum size (Office 2010: 1741 KB; Office 2013: 5 MB). To fix this, edit the file, remove any extra content and upload it again. For Access projects, compress the database prior to submission to SAM. From the **Office** menu, select **Manage/Compact and Repair Database**.

# **Completing a Reading Assignment**

If your instructor has selected a Cengage eBook for your section, the instructor can assign readings from that book. If you have purchased that eBook through Cengage Brain (<a href="http://www.cengagebrain.com">http://www.cengagebrain.com</a>), you can read that book online from within SAM using the following procedure:

| Step | Action                                                                                                    |                                                                                                    |
|------|----------------------------------------------------------------------------------------------------|----------------------------------------------------------------------------------------------------|
| 1    | Select the reading assignment from the Activity Calendar or Activity List view.                                           |                                                                                                    |
| 2    | 2 If Then                                                                                                    |                                                                                                    |
|      | You purchased the eBook through Cengage Brain <a href="http://www.cengagebrain.com">http://www.cengagebrain.com</a>       | The name of the Reading Assignment is underlined. Click the name of the assignment and another browser window or tab opens. |
|      | You have not purchased the eBook yet                                                                                      | The assignment name is underlined. You are prompted for a license that can be purchased through Cengage Brain.              |
| 3    | If this is the first time you have accessed t<br>Agreement displays. Click Accept to conti<br>Result: The eBook displays. | • • • • • • • • • • • • • • • • • • •                                                                                       |

# **Dropbox**

Dropbox is a file box where you submit files for instructor review. You can store up to 350 MB in Dropbox.

**NOTE**: Do not submit project assignment files through Dropbox. Submit project files by uploading the finished file through the *Activity List* or *Activity Calendar* view.

# **Adding a File in Dropbox**

To submit a file in Dropbox, use the following procedure:

| Step | Action                                                                                                    |
|------|----------------------------------------------------------------------------------------------------|
| 1    | On the drop-down menu, select the section for the <b>Dropbox</b> you want to view.                                                        |
| 2    | Click <b>Submit New File</b> to upload a file.                                                                                            |
| 3    | Click <b>Choose File</b> to select the file                                                                                               |
| 4    | Click <b>Save</b> . <b>Result</b> : The assignment displays in the <b>Dropbox</b> . The file type, name, size and time submitted display. |
| 5    | You can also view notes from your instructors by clicking the view icon. The note also displays in the <i>Note</i> column.                |

# **Deleting a File in Dropbox**

To delete a file in Dropbox, use the following procedure:

| Step | Action                                                                           |
|------|----------------------------------------------------------------------------------|
| 1    | Click the <b>Trash Can</b> icon next to the name of the file you want to delete. |
|      | Result: A warning prompt displays.                                               |
| 2    | Click <b>OK</b> .                                                                |
|      | NOTE: You cannot retrieve a deleted file.                                        |

# **Deleting a Note in Dropbox**

To delete a note in Dropbox, use the following procedure:

| Step | Action                                                               |
|------|----------------------------------------------------------------------|
| 1    | Click the <b>Trash Can</b> icon next to the note you want to delete. |
|      | Result: A warning prompt displays.                                   |
| 2    | Click <b>OK</b> .                                                    |
|      | NOTE: You cannot retrieve a deleted note.                            |

# **Logging Out**

Once you are done using SAM, click the **Logout** link in the upper-right corner of the page. The SAM login page displays.